# Istruzioni per la compilazione e l'invio della domanda di partecipazione al Bando

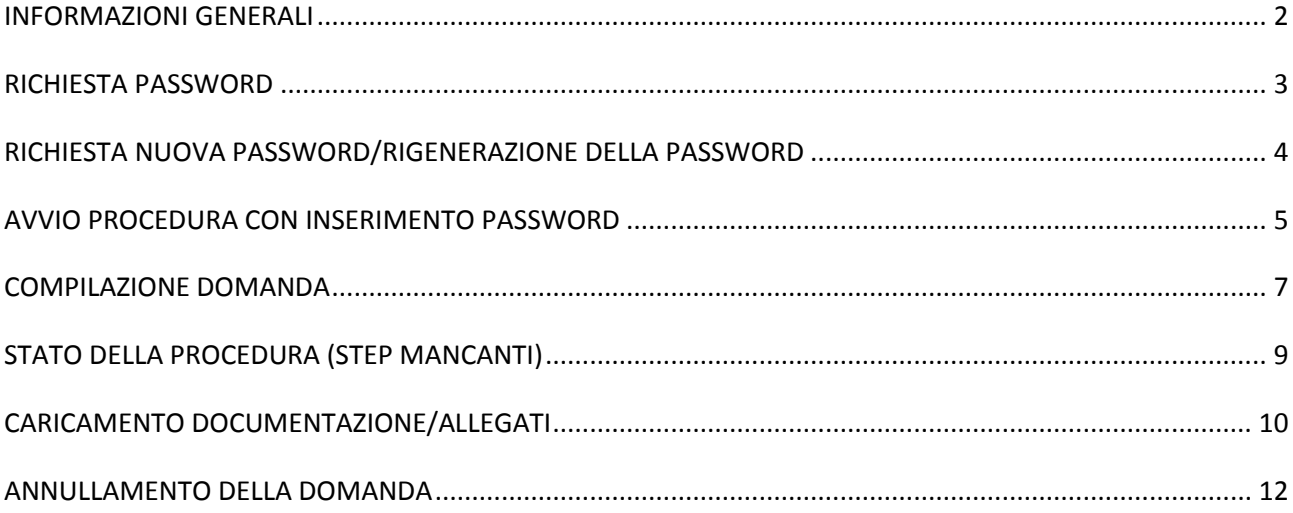

## <span id="page-1-0"></span>**INFORMAZIONI GENERALI**

Questo manuale ha l'intento di fornire un supporto nella compilazione della domanda di partecipazione al bando in oggetto. Nel documento verranno descritti nel dettaglio tutti gli step operativi utili per assicurare l'esito positivo dell'invio della domanda di partecipazione, con evidenza dei passaggi più rilevanti.

Prima di procedere all'avvio della compilazione della domanda, **SI INVITANO** i partecipanti a leggere con attenzione il Bando per verificare i requisiti di accesso e per conoscere le informazioni di dettaglio ivi riportate.

Sulla piattaforma è possibile, in qualsiasi momento, consultare e scaricare i seguenti documenti:

- Bando
- Informativa privacy
- Allegato titoli (se previsto)
- FAQ relative alla piattaforma di caricamento
- Il presente manuale

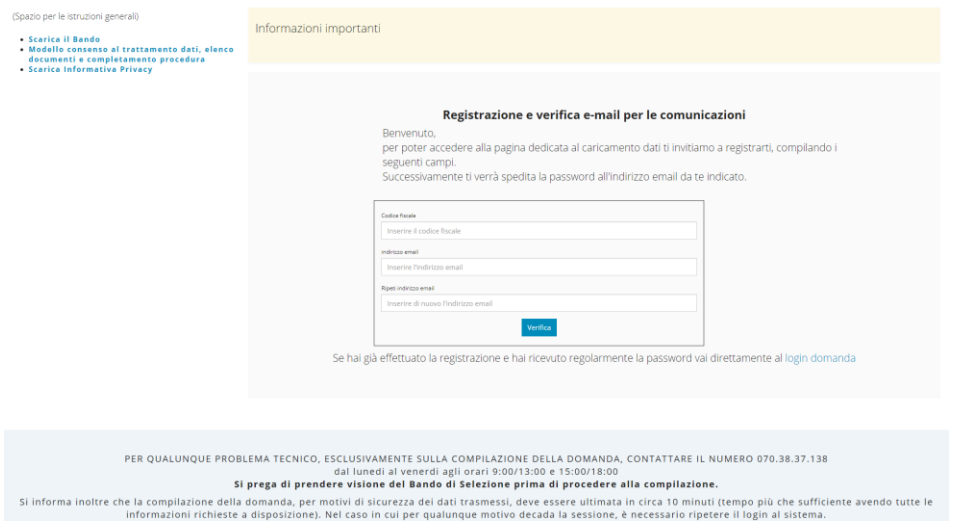

Per la compilazione della domanda, oltre ai normali computer, è possibile utilizzare anche smartphone o tablet Android e iPhone; tuttavia, considerata la numerosità dei dati da inserire si consiglia almeno l'utilizzo di tablet. La maschera di immissione dati della domanda di partecipazione è ottimizzata per essere utilizzata su personal computer, fissi o portatili, dotati dei comuni browser (programmi per navigare in internet) per esempio Microsoft Internet Explorer e/o Google Chrome, Opera, Mozilla Firefox ecc.

Eventuli problematiche normalmente possono dipendere da particolari configurazioni del compiuter del singolo utente , **che comunque risaltano casi molto rari**.

Quasi tutti questi casi possono risolversi con il **cambio del Browser** in alternativa spegnendo e riavviando il PC o utilizzando un altro PC. Per qualunque ulteriore chiarimento si invitano i candidati a prendere visione delle FAQ ed utilizzare "Chiedi chiarimenti

**NOTA BENE: Il candidato deve produrre domanda di partecipazione esclusivamente in via telematica, che presuppone la disponibilità di un dispositivo (pc, tablet, etc.) per la compilazione della domanda, una stampante per la stampa della domanda generata dalla piattaforma ed uno scanner per la digitalizzazione della domanda/documentazione sottoscritta.** 

**Prima di procedere alla compilazione della domanda di partecipazione assicurarsi di avere copia digitalizzata (scansione con dati leggibili, in formato pdf, dimensione massima 2megabyte per ciascun file) del documento di identità in corso di validità.** 

## <span id="page-2-0"></span>**RICHIESTA PASSWORD**

Per richiedere la password utilizzare il link previsto nel sito dell'ENTE

Apparirà la seguente schermata in cui dovranno essere inseriti il proprio codice fiscale e un indirizzo e-mail valido:

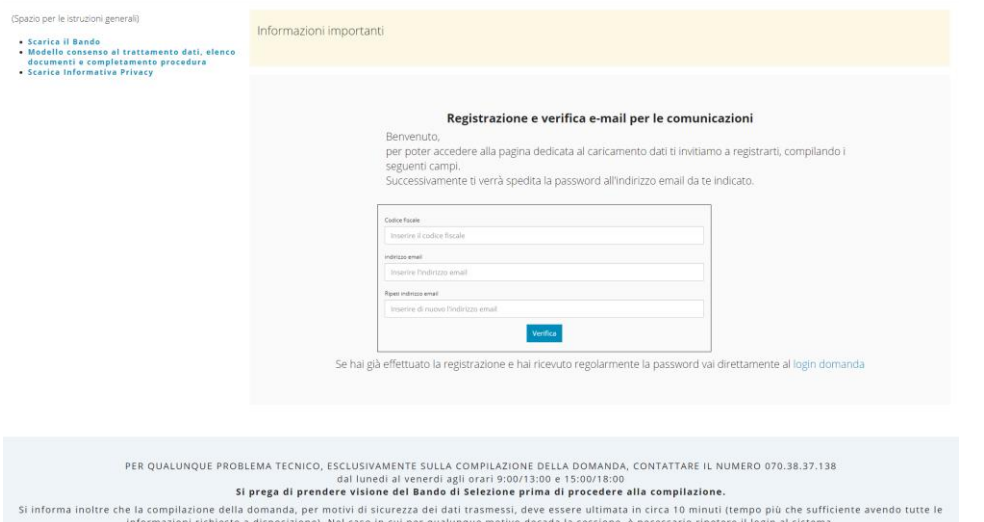

Dopo aver compilato i dati relativi al codice fiscale e all'indirizzo e-mail, comparirà la seguente schermata che invita a consultare la propria casella e-mail in cui è stata spedita la password per poter procedere con la registrazione alla procedura.

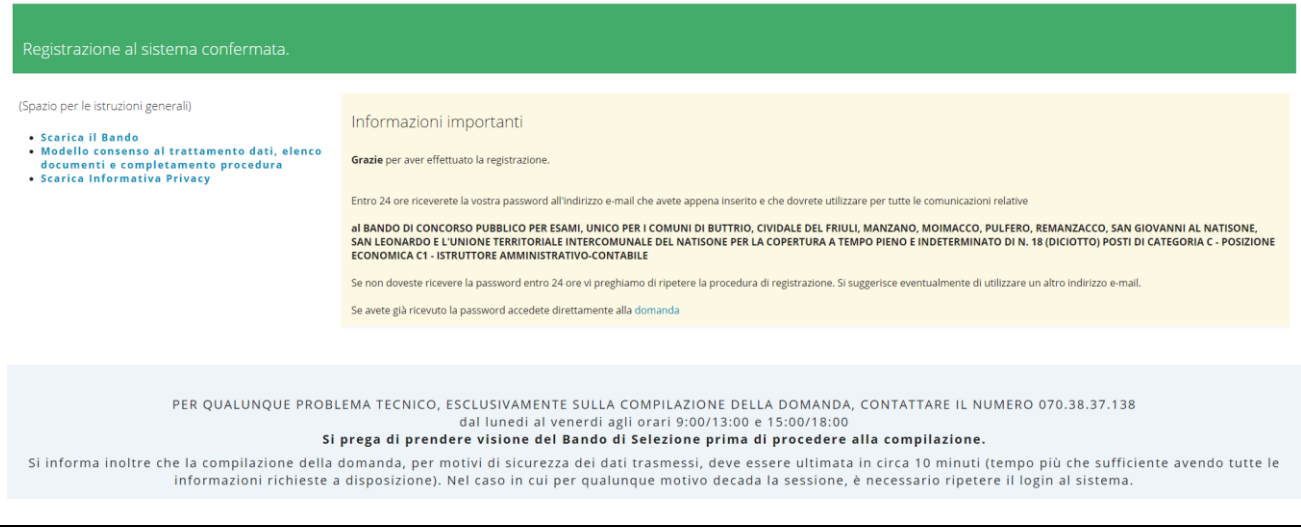

**NOTA BENE: La e-mail di conferma viene ricevuta generalmente nel giro di pochi minuti; si consiglia di verificare che l'e-mail non sia stata considerata come Spam e per questo spostata nella apposita cartella di Posta indesiderata.** 

**Se non si dovesse ricevere la password entro 24 ore si raccomanda di ripetere la procedura di registrazione, utilizzando eventualmente un altro indirizzo e-mail.**

# <span id="page-3-0"></span>**RICHIESTA NUOVA PASSWORD/RIGENERAZIONE DELLA PASSWORD**

Nel caso in cui non si fosse ancora compilata la domanda è possibile RIGENERARE la password effettuando una nuova procedura di registrazione.

Nel caso in cui si fosse già iniziata la procedura di compilazione della domanda, non è possibile rigenerare la password; in caso di smarrimento della password, per RICHIEDERE UNA NUOVA PASSWORD è possibile utilizzare l'apposito link in azzurro (ottenere un'altra password) presente nella sezione "Ho perso la password".

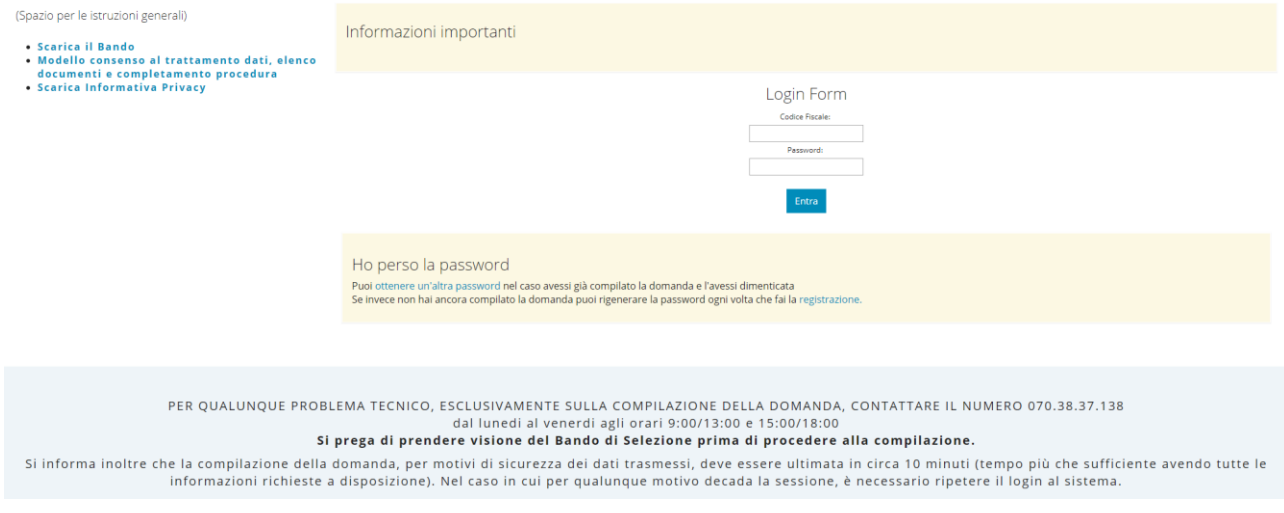

# <span id="page-4-0"></span>**AVVIO PROCEDURA CON INSERIMENTO PASSWORD**

Cliccando su "Login domanda" all'interno della e-mail ricevuta, si potranno inserire il codice fiscale e la password (presenti nel corpo della e-mail) per poter proseguire la procedura.

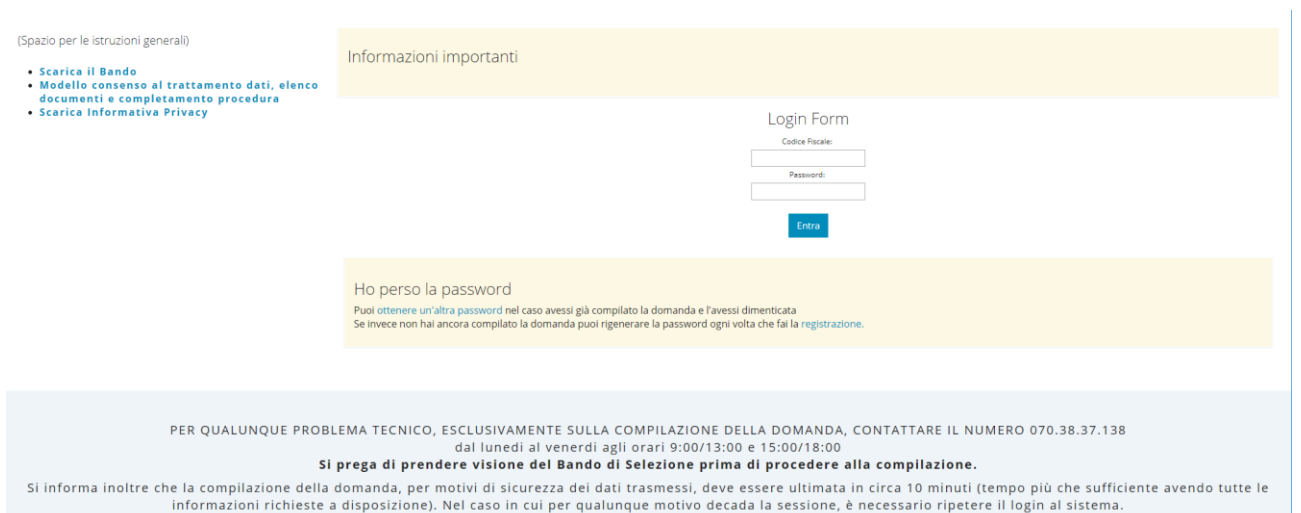

Una volta effettuato l'accesso, si dovrà prendere visione dell'INFORMATIVA SUL TRATTAMENTO DEI DATI PERSONALI DEI CANDIDATI Al SENSI E PER GLI EFFETTI DI CUI ALL'ART. 13 DEL REGOLAMENTO UE N. 2016/679 e confermare di aver preso visione del contenuto spuntando il box in basso a sinistra e cliccando su "Continua, ho preso visione"

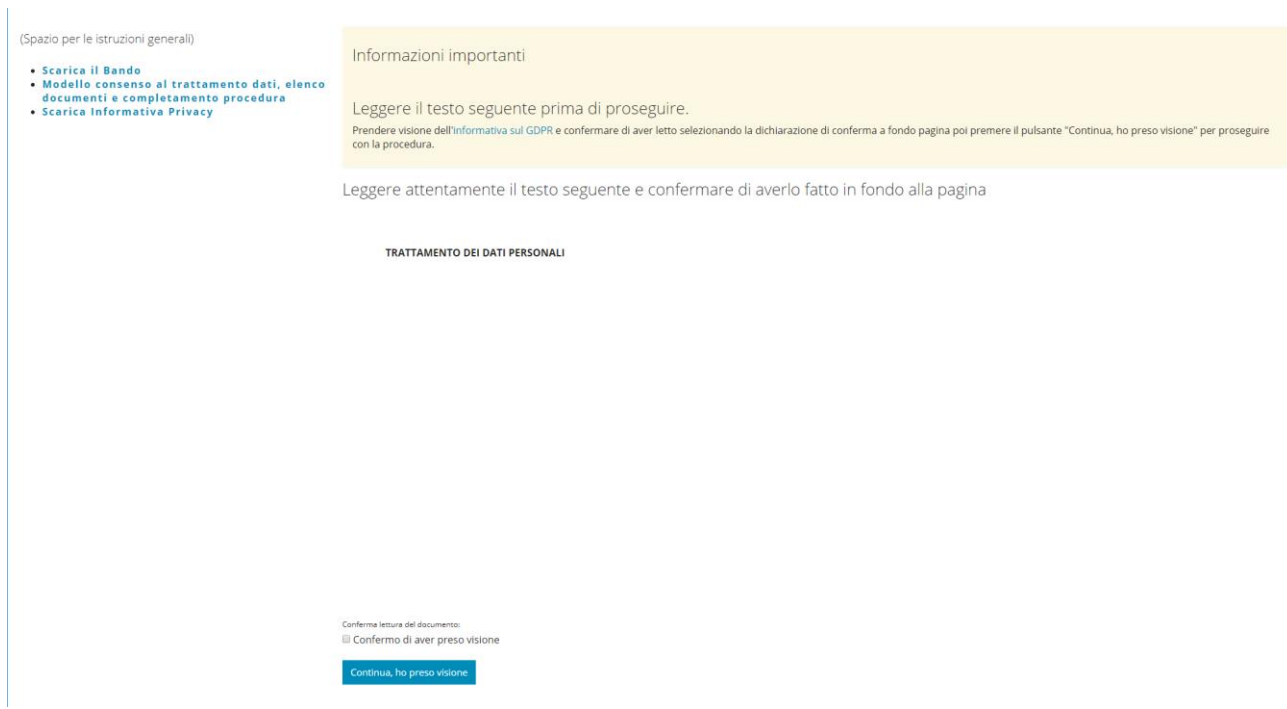

Comparirà dunque la schermata in cui poter caricare i propri dati:

Legga attentamente le istruzioni e a seguire troverà il FORM per compilare la domanda

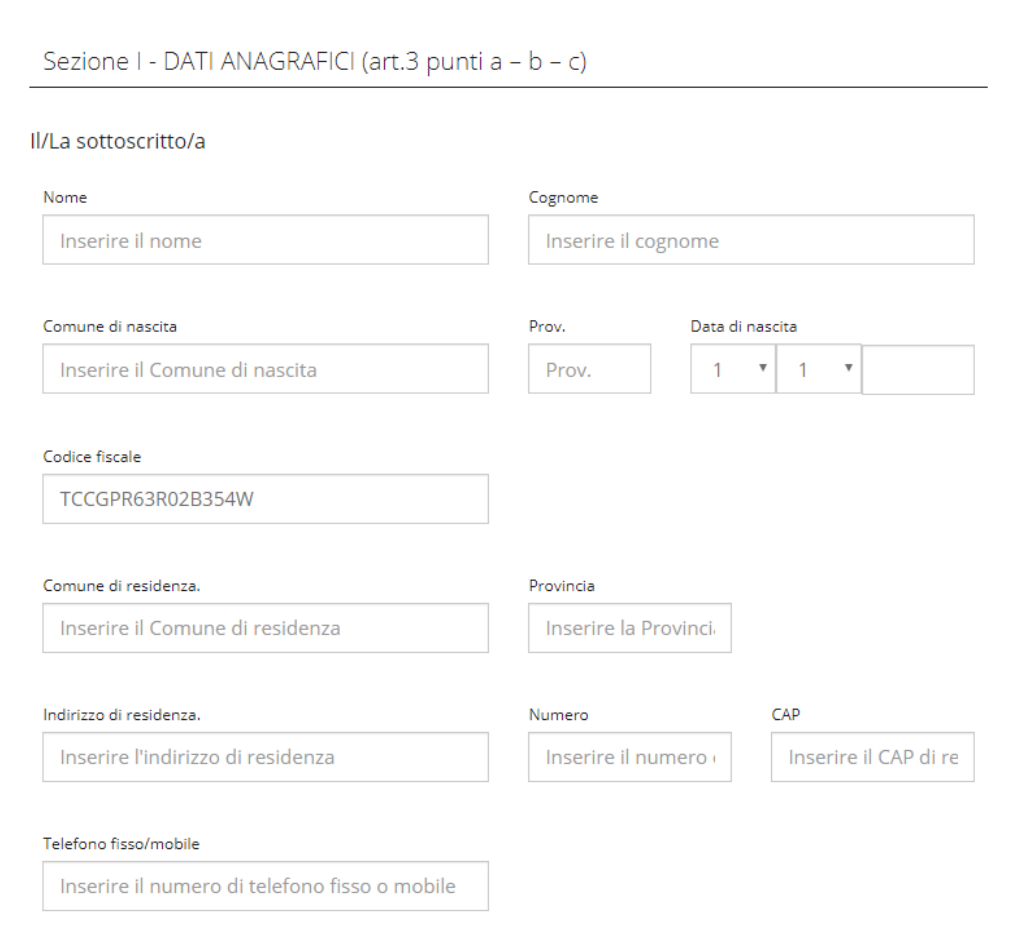

### <span id="page-6-0"></span>**COMPILAZIONE DOMANDA**

#### **Compilazione della Sezione I - DATI ANAGRAFICI**

La compilazione della sezione è semplice ed intuitiva:

- i dati devono essere compilati evitando abbreviazioni;
- alcuni dati possono essere scelti da un menù a tendina.

La procedura controlla i dati ritenuti essenziali e quindi obbligatori per la compilazione della domanda che verranno segnalati con il posizionamento del cursore sul campo obbligatorio non compilato, se mancanti. La mancanza anche solo di uno dei dati nei campi obbligatori non consentirà di concludere la compilazione della domanda. Per la ricezione delle comunicazioni personali sono previste tre alternative e pertanto dovrà esserne selezionata una, spuntando il relativo campo.

Richiede di ricevere le comunicazioni personali previste nel procedimento e/o nel bando al seguente recapito: (spuntare quello scelto)

- A) Indirizzo di posta elettronica certificata personale su indicato
- B) Indirizzo di residenza su indicato
- O C) Indirizzo diverso da quello di residenza su indicato

#### **Compilazione della Sezione II - DICHIARAZIONI**

Le dichiarazioni possono essere:

- obbligatorie e predefinite (**il candidato non deve fare nulla**);
- obbligatorie ma con due opzioni alternative, contraddistinte con la stessa lettera e un pallino da spuntare; **il candidato deve obbligatoriamente indicare una delle due**. Se alla dichiarazione obbligatoria fa seguito uno spazio con un riquadro il candidato **deve obbligatoriamente indicare quanto richiesto dalla dichiarazione**;
- non obbligatorie, ma di segnalazione di uno stato personale ritenuto importante per una ottimale organizzazione delle attività concorsuali, contraddistinte da una lettera e da un quadratino spuntabile. **Se il candidato rientra nel caso indicato deve spuntare il quadratino e se previsto un campo descrittivo deve esplicitare obbligatoriamente la motivazione o chiarimento nell'apposito spazio**. Se invece il candidato non rientra nel caso indicato non deve spuntare il quadratino e la relativa dichiarazione non verrà riportata nel testo della sua domanda.

Una volta completate le dichiarazioni, per proseguire la compilazione della domanda il candidato **deve cliccare sul pulsante SALVA**.

La procedura esegue tutti i controlli sulla corretta compilazione delle dichiarazioni e dei relativi campi. Se i controlli **individuano qualche carenza nella compilazione, la procedura lo segnala con appositi messaggi di errore IN ROSSO che riportano la specifica delle dichiarazioni che presentano irregolarità.**

## **Conclusione della compilazione del form**

Nel caso di compilazione della domanda senza messaggi di errore, la procedura presenta un campo di colore rosso comparirà il seguente messaggio:

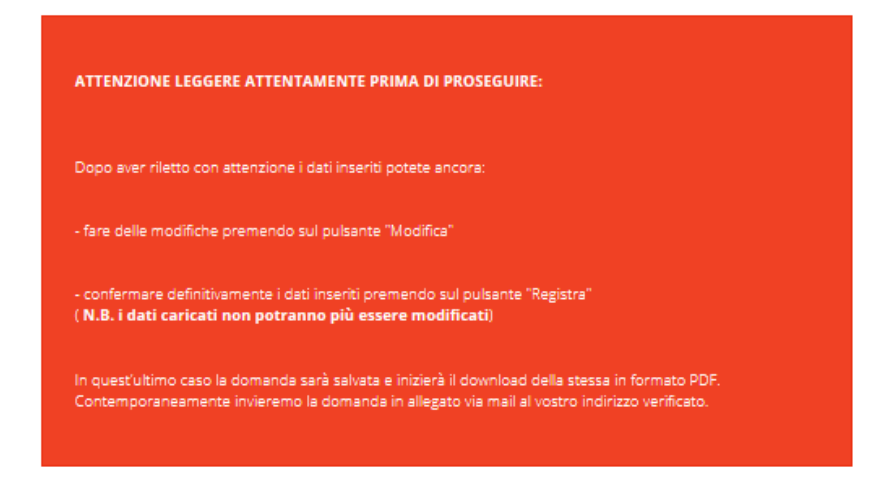

che inviterà il candidato ad effettuare gli ultimi controlli sui contenuti inseriti. Il candidato deve:

- **Effettuare i controlli finali** sui contenuti inseriti nella domanda
- **Eventualmente modificare i dati, con il pulsante MODIFICA**
- **Confermare definitivamente i dati inseriti con il pulsante REGISTRA** completando la compilazione. Modifica Registra

Dopo aver cliccato su REGISTRA, la domanda viene salvata, protocollata e verrà generato un file pdf che si potrà scaricare immediatamente cliccando sul tasto SCARICA LA DOMANDA nella barra nera degli strumenti.

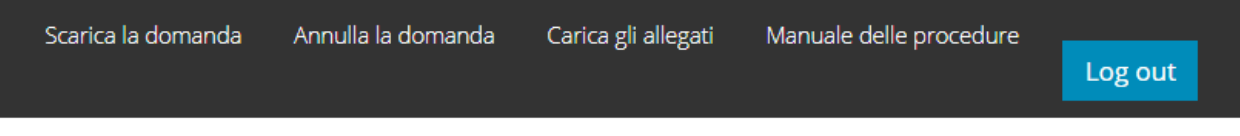

Contestualmente viene inviata una e-mail allo stesso indirizzo in cui si sono ricevute le credenziali, con la quale il candidato riceve la conferma dell'ultimazione della compilazione del form on line. La e-mail presenta in allegato la domanda compilata in formato pdf.

**NOTA BENE:** SI RICORDA CHE CON LA COMPILAZIONE DELLA DOMANDA IL CANDIDATO NON HA ANCORA CONCLUSO L'ITER NECESSARIO AL COMPLETAMENTO DELLA RICHIESTA DI PARTECIPAZIONE AL BANDO.

# <span id="page-8-0"></span>**STATO DELLA PROCEDURA (STEP MANCANTI)**

Per verificare lo stato della procedura è necessario utilizzare il link presente nella e- mail in cui è stata inviata la domanda generata, cliccando su "Accesso alla piattaforma di caricamento", usando le credenziali (CF e password) già utilizzate per il caricamento dei dati. Una volta entrati nella propria pagina personale è possibile:

- prendere visione dello stato della procedura, **che informa sugli step ancora necessari per il completamento**
- scaricare la domanda
- allegare tutta la documentazione dal bando
- annullare la domanda
- effettuare il log out dalla procedura.

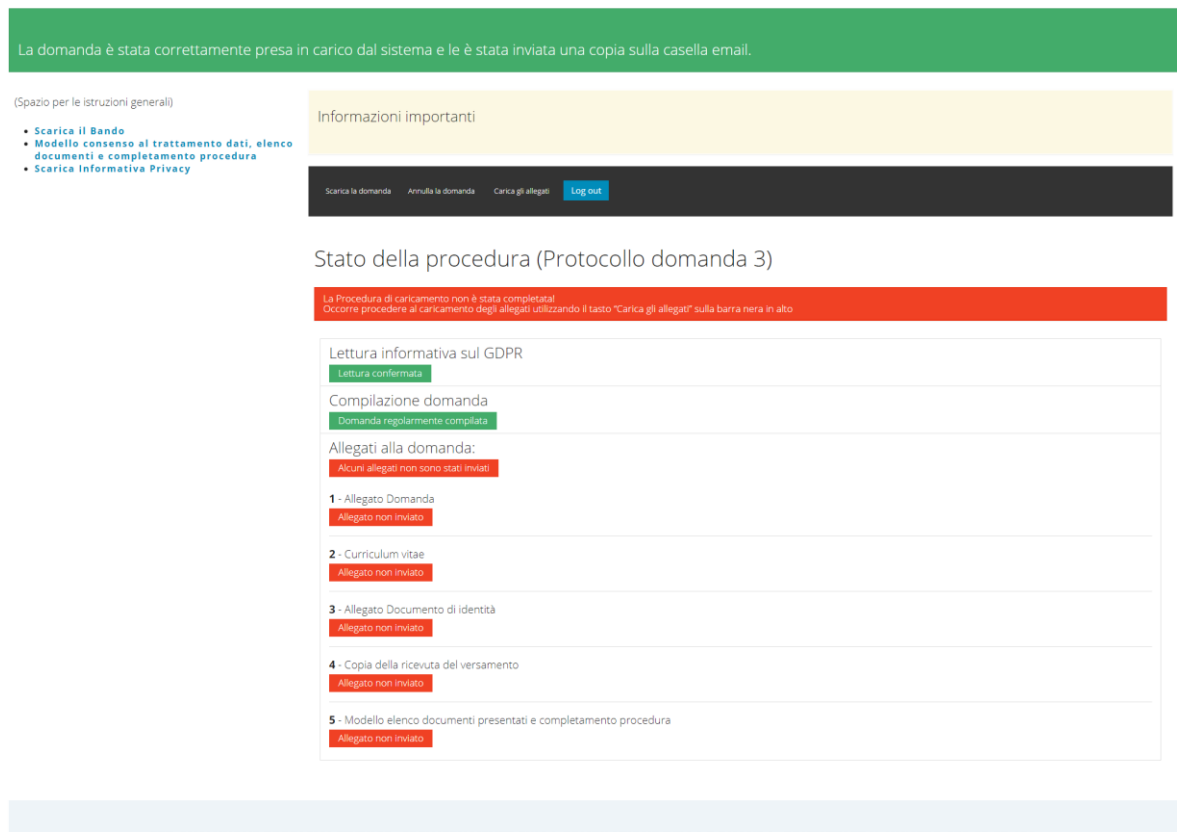

PER QUALUNQUE PROBLEMA TECNICO, ESCLUSIVAMENTE SULLA COMPILAZIONE DELLA DOMANDA, CONTATTARE IL NUMERO 070.38.37.138 dal lunedi al venerdi agli orari 9:00/13:00 e 15:00/18:00<br>Si prega di prendere visione del Bando di Selezione prima di procedere alla compilazione.

## <span id="page-9-0"></span>**CARICAMENTO DOCUMENTAZIONE/ALLEGATI**

Per accedere alla piattaforma di caricamento è possibile utilizzare il link presente nella e-mail in cui è stata inviata la domanda generata, cliccando su "Accesso alla piattaforma di caricamento", usando le credenziali (CF e password) già utilizzate per il caricamento dei dati.

Non è necessario caricare i file con l'ordine indicato ma devono essere caricati negli spazi di loro competenza.

L'allegato modello di consenso al trattamento dati e completamento procedura **DOVRA' ESSERE** caricato solo dopo che risulteranno caricati gli altri documenti previsti; il modello di questo documento è scaricabile da questo link: "modello di consenso al trattamento dati e completamento procedura" (da compilare, firmare, scansionare ed allegare), disponibile nella schermata di caricamento degli allegati.

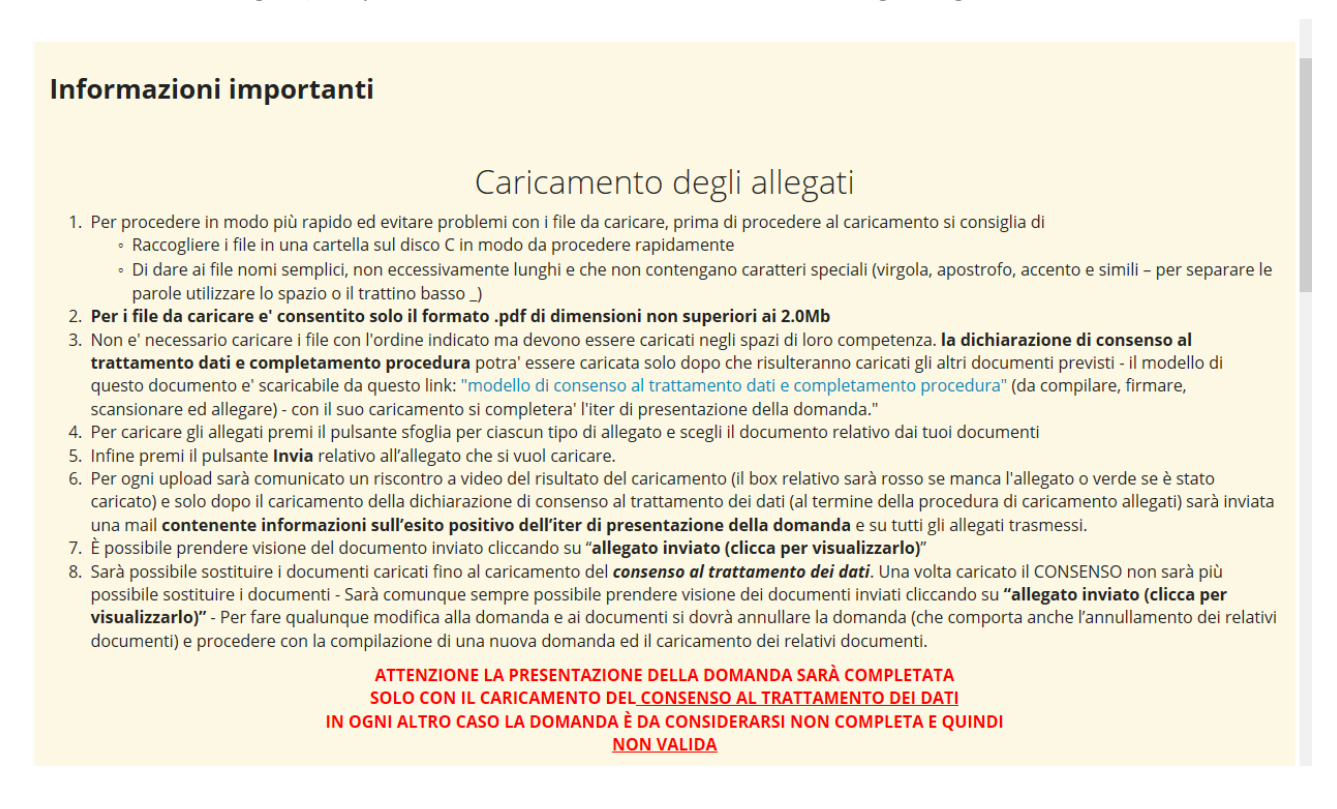

Per il caricamento degli allegati si deve utilizzare il tasto CARICA GLI ALLEGATI nella barra nera dei comandi e seguire le istruzioni che si troveranno indicate.

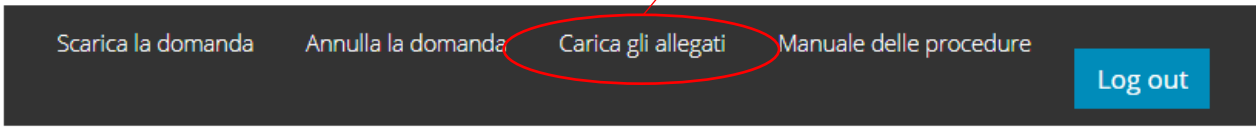

Per ogni documento è necessario scegliere il file da caricare, tramite il pulsante "Sfoglia", e inviare il documento tramite il pulsante "Invia (nome del documento)".

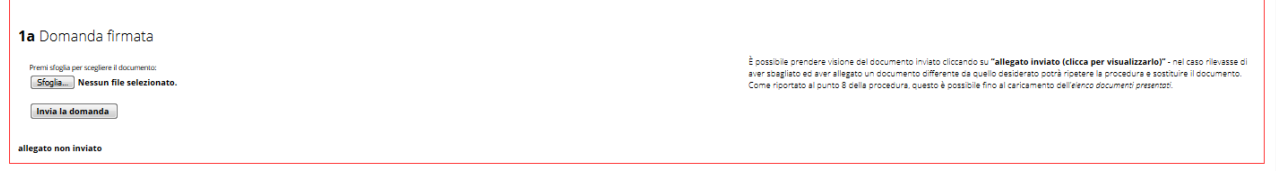

Tutti i file che si dovranno allegare devono rispettare le seguenti caratteristiche: FORMATO pdf e dimensioni inferiore ai 2 Mb (per ciascun file). Si suggerisce di scegliere una definizione tale che il file abbia una dimensione minore di quella indicata. Se gli allegati sono composti da più pagine devono essere caricati in un unico file.

Una volta provveduto al caricamento del singolo documento, il relativo box cambierà colore e diventerà verde. Si potrà a questo punto prendere visione dei documenti caricati cliccando su "allegato inviato (clicca per visualizzarlo)"

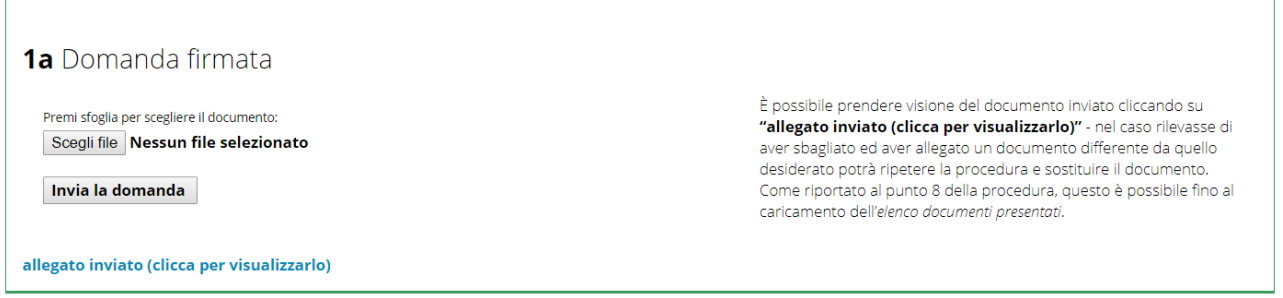

E' possibile **SOSTITUIRE** un file già allegato premendo il pulsante "Scegli file" e selezionando il nuovo file da allegare che sarà caricato al posto del precedente.

**NOTA BENE: La sostituzione dei documenti è possibile fino al caricamento** modello di consenso al trattamento dati e completamento procedura**, dopo il quale NON SARÀ PIÙ POSSIBILE sostituire i documenti caricati. Si potrà comunque prendere visione dei documenti già caricati dal candidato in qualunque momento, anche dopo il caricamento del** modello di consenso al trattamento dati e completamento procedura**, attraverso il comando CARICA GLI ALLEGATI nella barra nera dei comandi.**

Una volta che si è proceduto al caricamento dell'ultimo allegato modello di consenso al trattamento dati e completamento procedura, nella schermata, in alto, comparirà un box verde con la seguente dicitura.

Tutti i documenti previsti dalla procedura sono stati presi in carico e le confermiamo il regolare invio della richiesta di partecipazione.

Contestualmente il candidato riceverà una e-mail con la conferma di invio della candidatura, con la specifica del protocollo assegnato con data e ora, con in allegato la domanda di partecipazione che è stata caricata dal candidato.

## <span id="page-11-0"></span>**ANNULLAMENTO DELLA DOMANDA**

Se il candidato vuole variare qualche dato inserito nella domanda o sostituire qualche documento fra quelli caricati deve ANNULLARE la domanda utilizzando l'apposita funzione ANNULLA LA DOMANDA presente nella barra dei comandi.

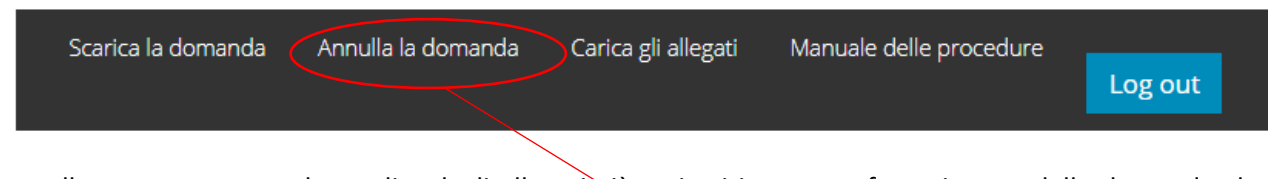

L'annullamento comporta la perdita degli allegati già caricati in quanto facenti parte della domanda che decide di annullare e legati al protocollo.

Per effettuare l'annullamento della domanda cliccare "annulla la domanda" nella barra nera dei comandi.

### Comparirà la seguente schermata:

Leggere attentamente il testo seguente e confermare di averlo fatto in fondo alla pagina

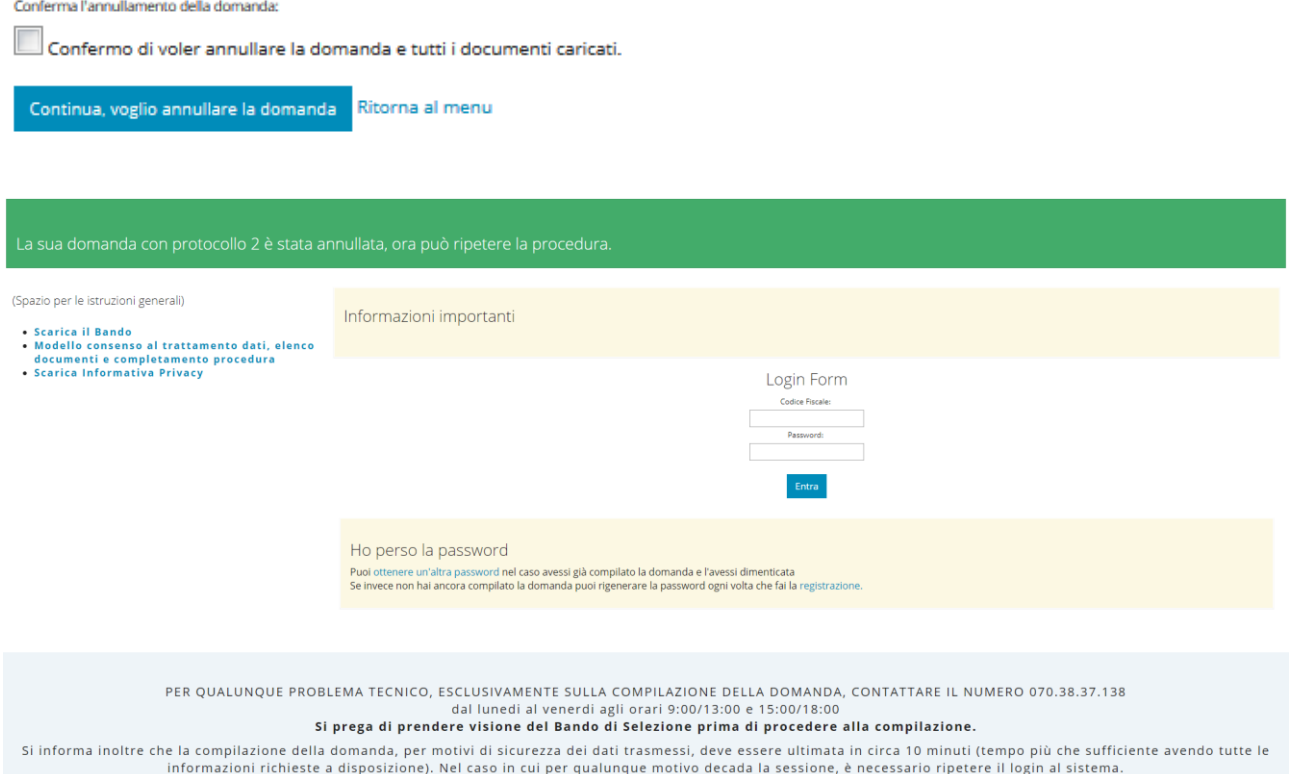

Per procedere alla presentazione di una nuova domanda deve accedere nuovamente dal Login domanda ed utilizzando le credenziali già in suo possesso (CF Password) ricompilare la nuova che avrà un nuovo protocollo. Il candidato dovrà anche ricaricare gli allegati previsti.